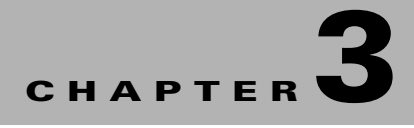

# **Monitoring C-Series Rack Servers using SCOM**

This chapter contains the following sections:

- **•** [Accessing the Monitoring Pane, page 3-11](#page-0-0)
- **•** [C-Series Group State View, page 3-11](#page-0-1)
- **•** [Cisco UCS C-Series Management Service, page 3-12](#page-1-0)
- **•** [C-Series Server Group\(s\), page 3-15](#page-4-0)
- [Rack Server Views, page 3-16](#page-5-0)
- **•** [Launching the CIMC Web Interface on a Rack Server, page 3-18](#page-7-0)
- **•** [Launching the KVM Console on a Rack Server, page 3-19](#page-8-1)
- **•** [Adjusting the Object Discovery Interval, page 3-19](#page-8-0)
- **•** [Adjusting the Fault Polling Interval, page 3-20](#page-9-0)
- [Remapping the Severity, page 3-20](#page-9-1)

## <span id="page-0-0"></span>**Accessing the Monitoring Pane**

After installing and configuring Cisco UCS C-Series Management Pack, you can use the **Monitoring** pane in SCOM to view the summary and the components of the Cisco C-Series rack server.

- **Step 1** In the SCOM application menu bar, click the **Go** tab.
- **Step 2** From the drop-down menu, choose **Monitoring**.
- **Step 3** Expand the **Cisco UCS C-Series** folder.

### <span id="page-0-1"></span>**C-Series Group State View**

You can use the C-Series **Group State View** to provide a dashboard view of all the groups of rack servers that are monitored by this management pack. This view also provides information about the service machine where the agent is hosted for the group. The **State** column in the C-Series **Group State View** signifies the health of that group, and the following are the available states:

• **Critical—Indicates that the health of one or more rack servers within that group is critical.** 

Г

- **• Warning**—Indicates that the health of one or more rack servers within that group is unhealthily and requires attention.
- **• Healthy**—Indicates that all the rack servers in that group are healthy.

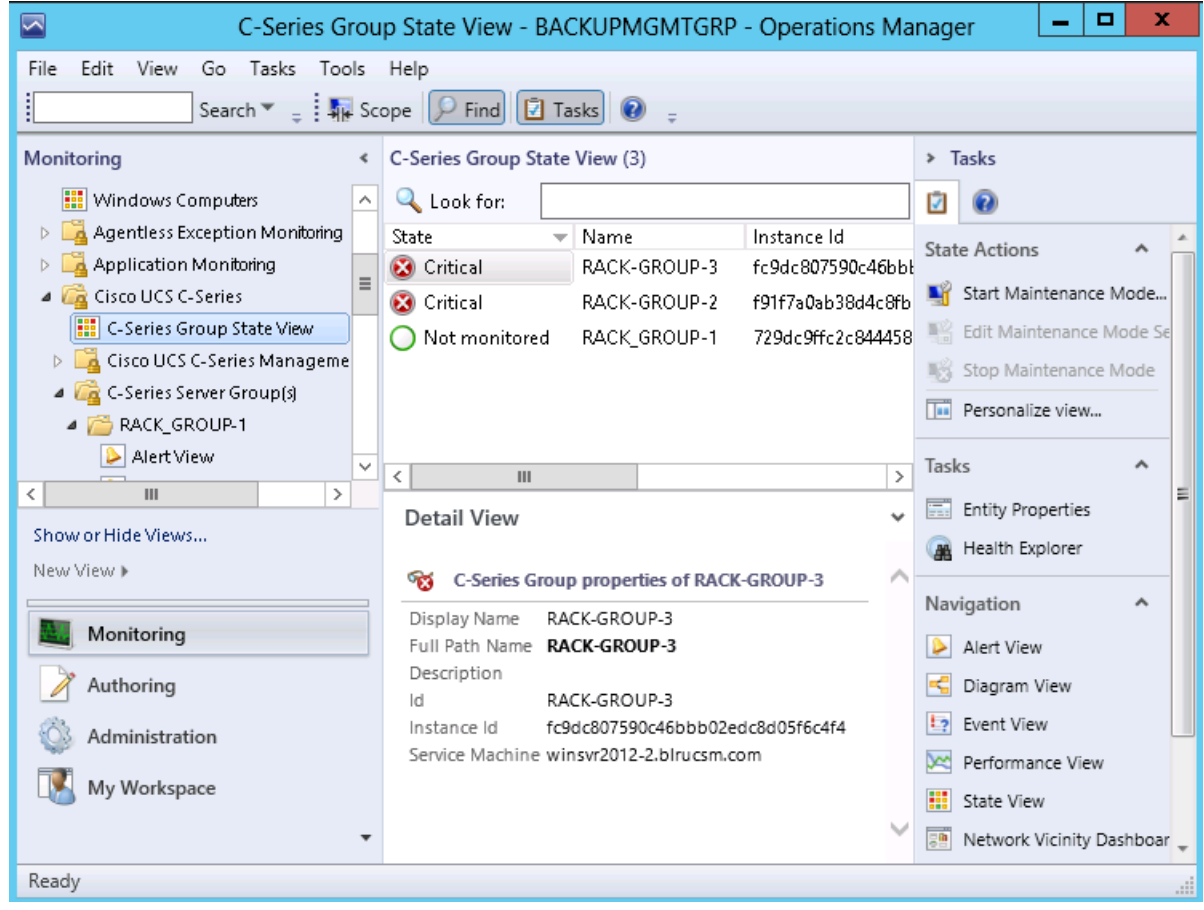

#### **Manually loading Cisco C-Series data**

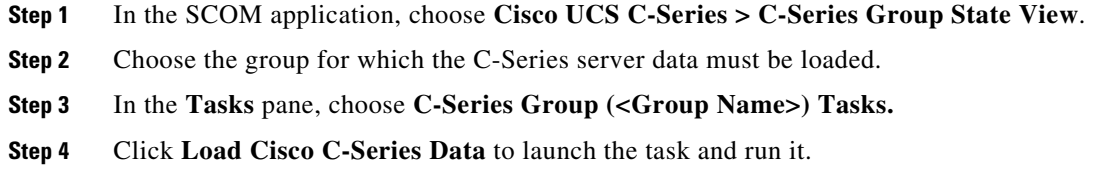

# <span id="page-1-0"></span>**Cisco UCS C-Series Management Service**

The Cisco UCS C-Series Management Service folder provides the following views:

**• Alert View**—Displays the alerts that are generated if any faults or service disruptions occur in any of the Cisco UCS C-Series Management Services.

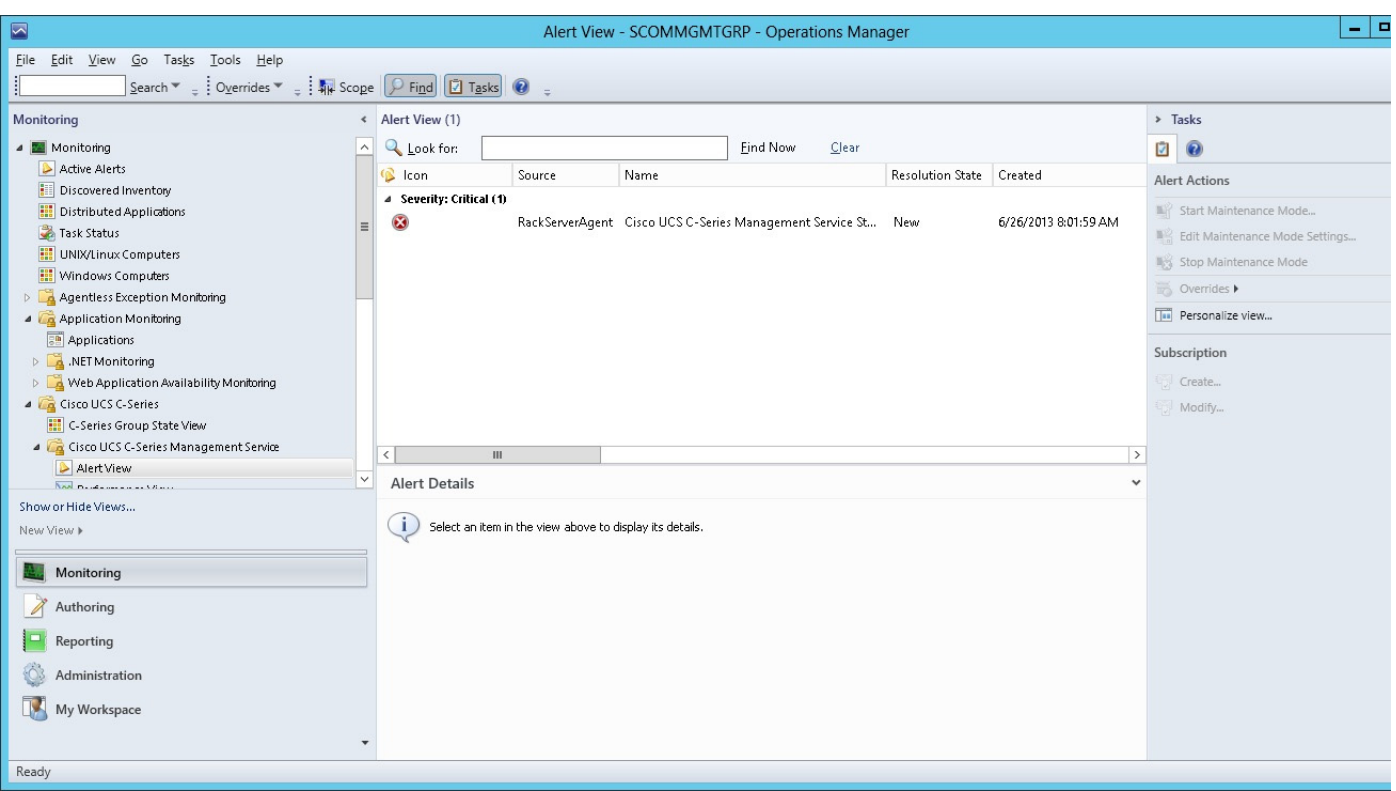

**• Performance View**—Displays the performance of a Cisco UCS C-Series Management Service that is based on various counters such as processor time, user time, and threads.

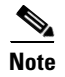

**Note** The **Performance View** does not show the performance of the Cisco C-Series rack servers.

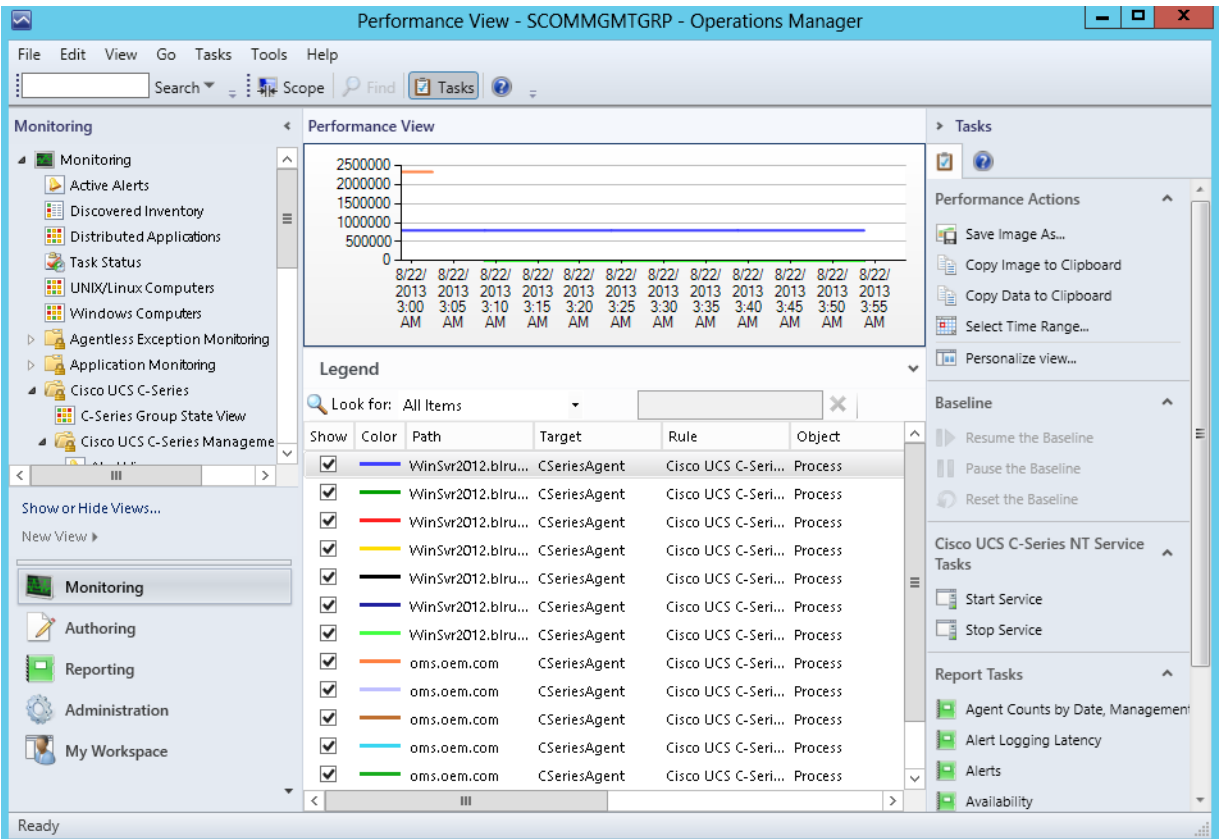

П

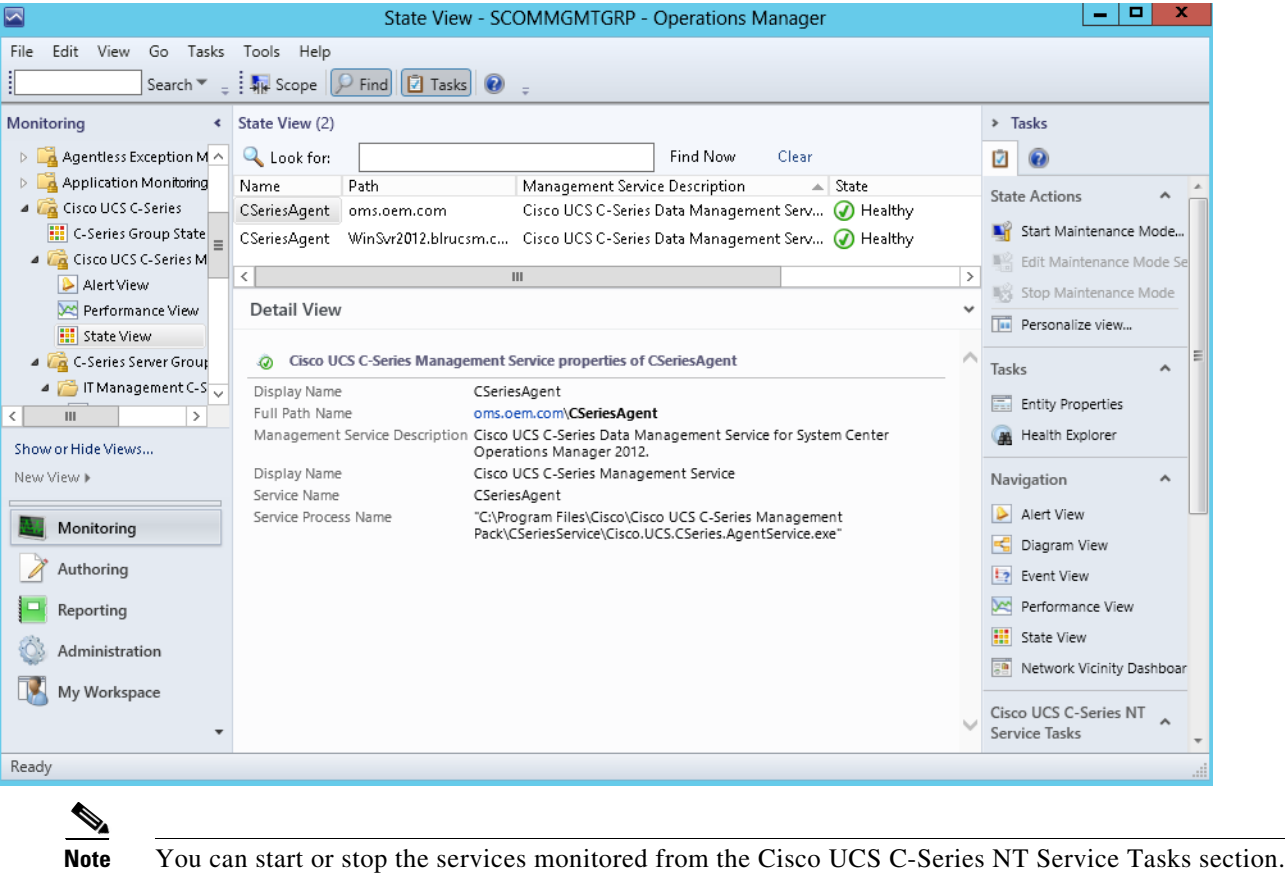

**• State View**—Displays the health of the Cisco UCS C-Series Management Services.

# <span id="page-4-0"></span>**C-Series Server Group(s)**

The C-Series Server Group(s) folder contains a list of all the rack servers groups that are monitored by this management pack. Each group listed in this section has the following views:

**• Alert View**—Displays the alerts that are related to all the Cisco UCS C-Series rack servers in a group. Various alert parameters such as the icon, source, name, description, and custom fields provide more information about the fault.

**Note** The **Knowledge** section of the alert provides information about the resolution of the fault.

- **• Miscellaneous Alert View**—Displays all the alerts encountered during C-Series server discovery group. The type of alerts are:
	- **• Ping Failure**—Displays all the IPs for which the ping has failed.
	- **• Login Failure**—Displays all the IPs for which the login has failed.
	- **• Unsupported UCS C-Series Server Model**—Displays all the IPs which are not the supported C-Series standalone servers.

Г

**•** Unsupported UCS CIMC Version—Displays all the IPs which do not have the supported Cisco IMC version.

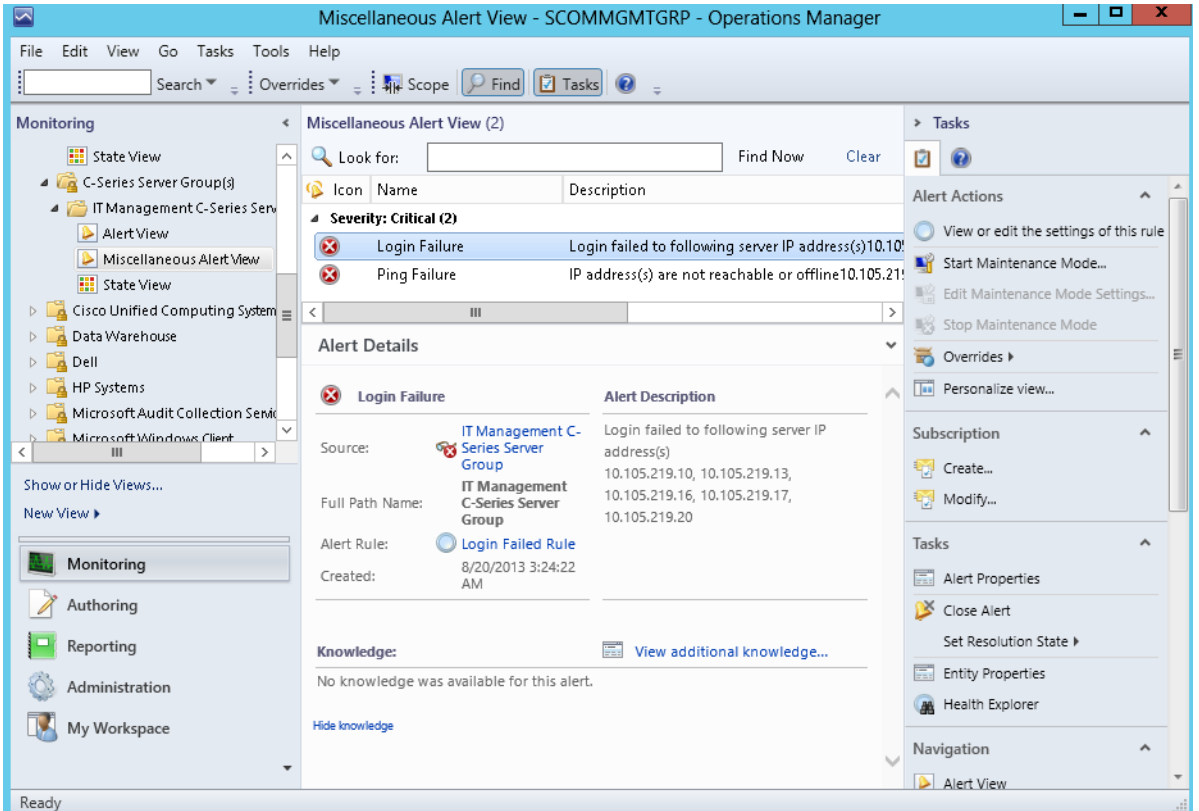

**• State View**—Displays all the C-Series Rack Servers. The **Details View** pane displays the rack server details such as the model, serial number, available memory, IP address, and rack unit name.

## <span id="page-5-0"></span>**Rack Server Views**

The Rack Server Views are specific to a particular rack server in a group.

The following views are available and can be launched for each C-Series rack server:

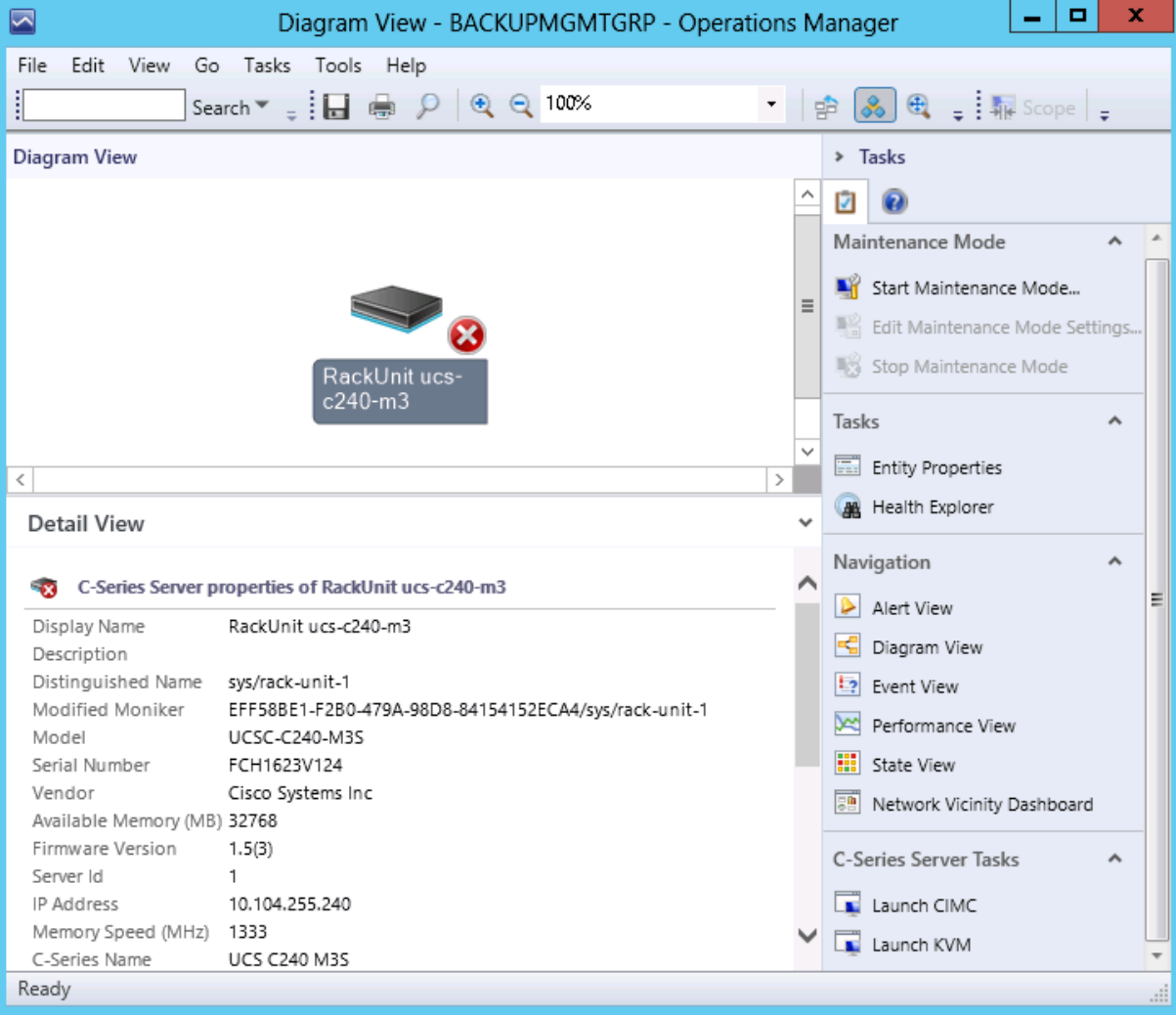

**• Diagram View**—Displays the health and detailed information about the rack server.

**• Alert View**—Displays the alerts for a specific Cisco UCS C-Series Rack Server. The Knowledge section of Alert Details provides information about the fault summary, fault code, fault description, and how to resolve the fault.

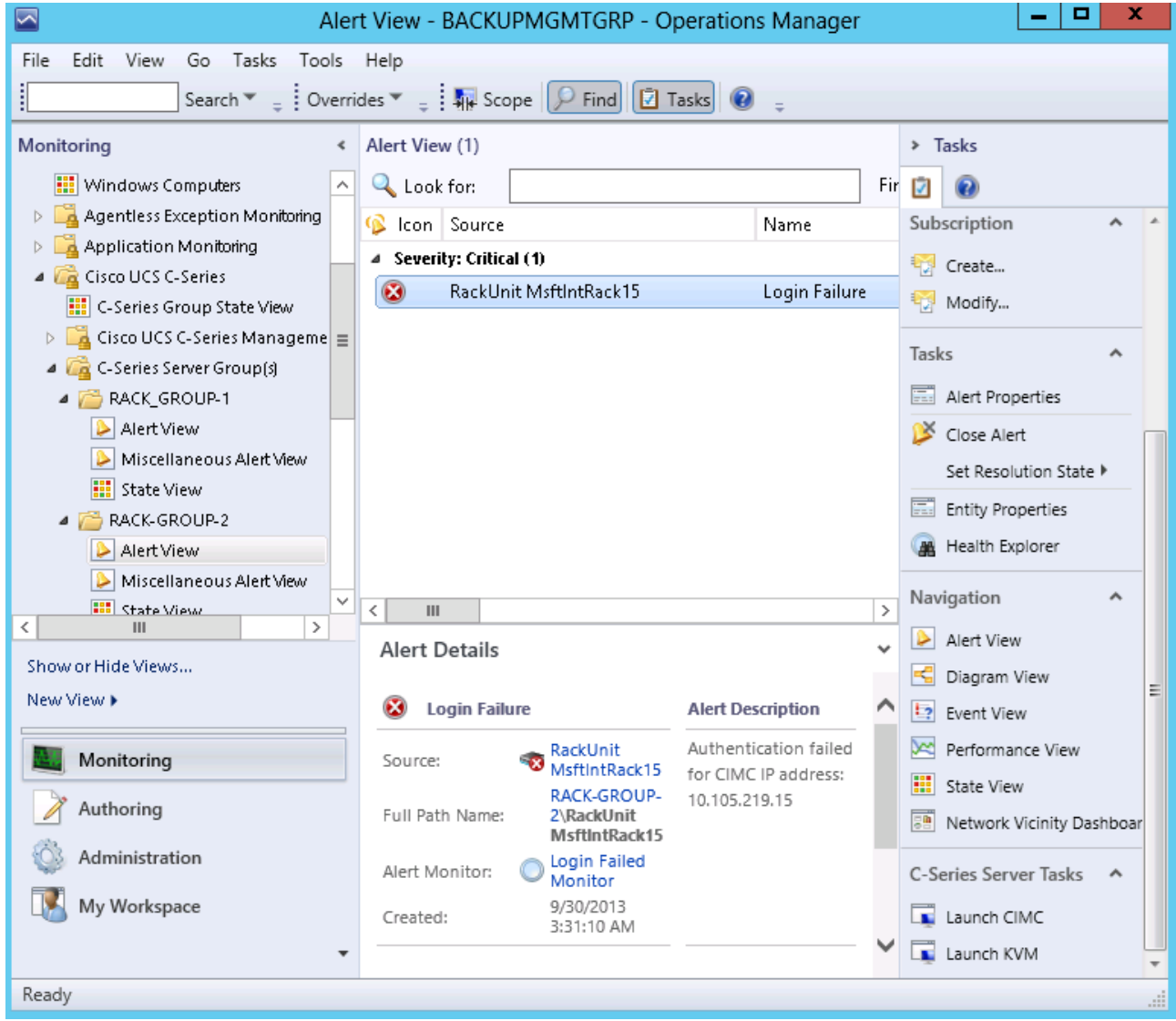

# <span id="page-7-0"></span>**Launching the CIMC Web Interface on a Rack Server**

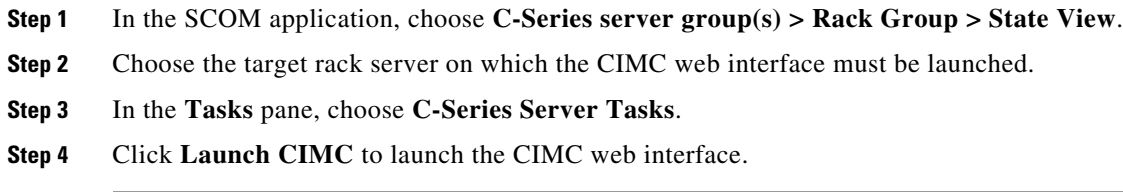

#### <span id="page-8-1"></span>**Launching the KVM Console on a Rack Server**

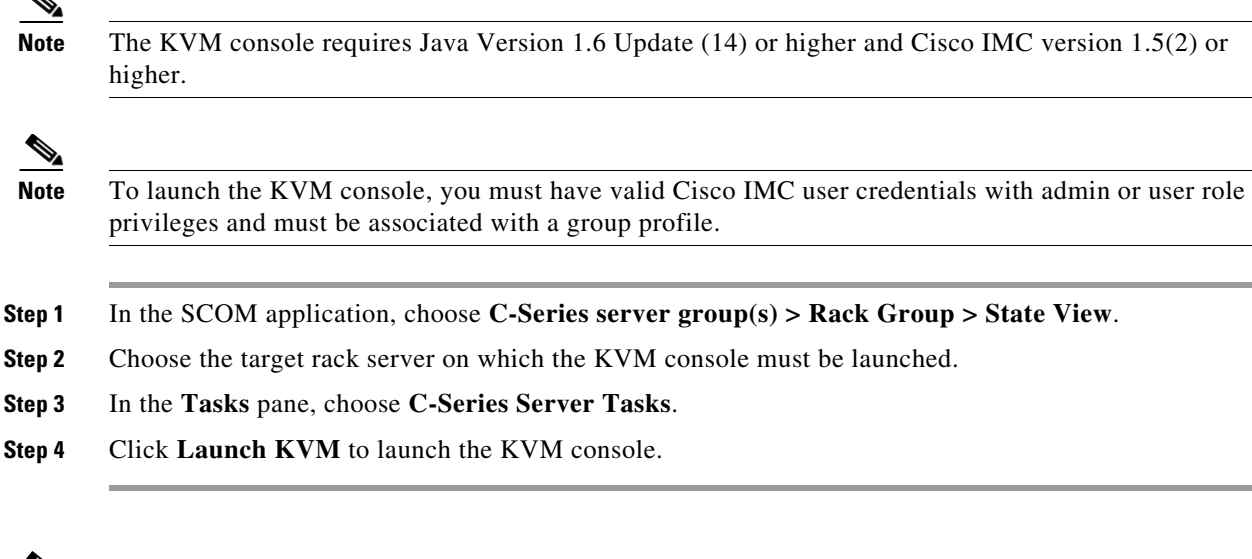

**Note** It is recommend to set the power shell execution policy to **AllSigned** or **RemoteSigned**. The user can

**Caution** The KVM console cannot be launched on a C-Series server, if the connection to the C-Series server is established using a proxy server.

## <span id="page-8-2"></span><span id="page-8-0"></span>**Adjusting the Object Discovery Interval**

The discovery interval is the specified time interval for polling the details of Cisco UCS C-Series servers in a group. This section describes the steps required to change the polling intervals for the objects.

[Table 3-1](#page-8-2) details the default discovery interval for the various Cisco UCS C-Series objects.

*Table 3-1 Default Discovery Interval for Cisco UCS C-Series Objects*

| <b>Serial Number</b> | Object Name                                         | Default Discovery<br>Interval (seconds) |
|----------------------|-----------------------------------------------------|-----------------------------------------|
|                      | C-Series Group ( <group name="">) Discovery</group> | 3600                                    |
|                      | C-Series Server Discovery                           | 5400                                    |

- **Step 1** In the SCOM application menu bar, click the **Go** tab.
- **Step 2** From the drop-down list, choose **Authoring**.
- **Step 3** In the **Authoring** column, choose **Authoring > Management Pack templates > Cisco UCS C-Series**.

**Cisco UCS C-Series Management Pack User Guide, Release 1.0.1**

**Step 4** Choose the template pack and right-click to choose **View Management Pack Objects > Object Discoveries**.

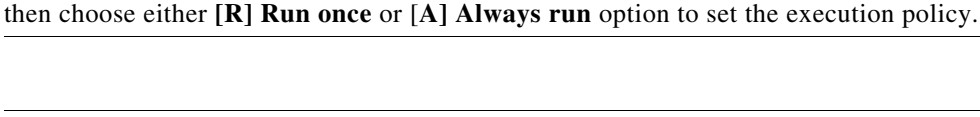

- **Step 5** In the **Object Discovery** page, choose the object and right-click **Override**.
- **Step 6** Choose **Override > Override the Object Discovery > For All Objects of Class**.
- **Step 7** In the **Override Properties** page, do the following:
	- **a.** Check the **Override** checkbox in the Interval seconds parameter option.
	- **b.** Modify the Override value.
	- **c.** Click **OK**.

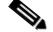

**Note** The *C-Series Server Discovery* and *C-Series Group (<Group Name>) Discovery* interval values can be overridden by any value. However, it is not recommend to have interval values lower than 720 and 600 seconds for the C*-Series Server Discovery* and *C-Series Group (<Group Name>) Discovery* objects respectively.

### <span id="page-9-0"></span>**Adjusting the Fault Polling Interval**

The Fault Polling Interval is used to poll the faults from the Cisco UCS C-Series Rack server.

[Table 3-2](#page-9-2) shows the default polling interval setting.

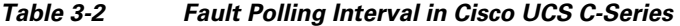

<span id="page-9-2"></span>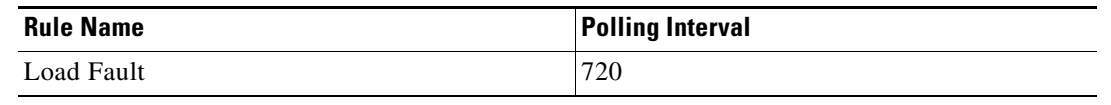

- **Step 1** In the SCOM application menu bar, click the **Go** tab.
- **Step 2** From the drop-down list, choose **Authoring**.
- **Step 3** In the **Authoring** column, choose **Authoring > Management Pack templates > Cisco UCS C-Series**.
- **Step 4** Right-click the template pack and choose **View Management Pack Objects > Rules**.
- **Step 5** In the **Rules** page, choose the **Load Fault Rule** and choose **Overrides > Override the Rule > For All Objects of Class**.
- **Step 6** In the **Override Properties** page, do the following:
	- **a.** In the Interval Seconds row, check the **Override** checkbox.
	- **b.** In the Interval Seconds row, modify the value in the **Override Value** column.
	- **c.** Click **OK**.

## <span id="page-9-1"></span>**Remapping the Severity**

This section describes how to modify the fault rule properties in the Cisco UCS C-Series Rack Servers. [Table 3-3](#page-10-0) shows the default severity mapping between Cisco UCS C-Series Rack Servers and SCOM.

<span id="page-10-0"></span>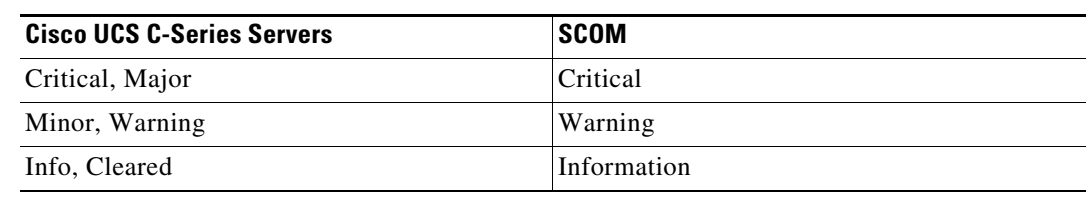

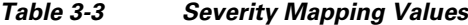

- **Step 1** In the SCOM application, launch the **Fault Rule Properties** page for the specific fault in one of the following ways:
	- **•** From the **Alerts View** page, do the following:
		- **1.** In the **Alert View** page, choose the fault.
		- **2.** Identify the Alert Rule and click the link to launch the **Fault Properties** page.
	- **•** From the fault group template, do the following:
		- **1.** In the SCOM application menu bar, click the **Go** tab.
		- **2.** From the drop-down menu, choose **Authoring**.
		- **3.** In the Authoring column, choose **Authoring > Management Pack templates > Cisco UCS C-Series**.
		- **4.** Right-click the template pack and choose **View Management Pack Objects > Rules.**
		- **5.** In the **Rules** page, right-click a rule and choose **Properties**.
- **Step 2** In the **Rule** Properties page, check the **Enable** checkbox to enable the rule.
- **Step 3** Click the **Overrides** tab, and check the **Enabled** checkbox in the **Override** column.

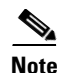

 $\boldsymbol{\beta}$ 

**Note** Repeat all the steps for every object of the class.

**Tip** You can also set the priority and severity of the fault by checking the override checkbox.

Г

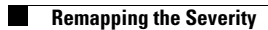